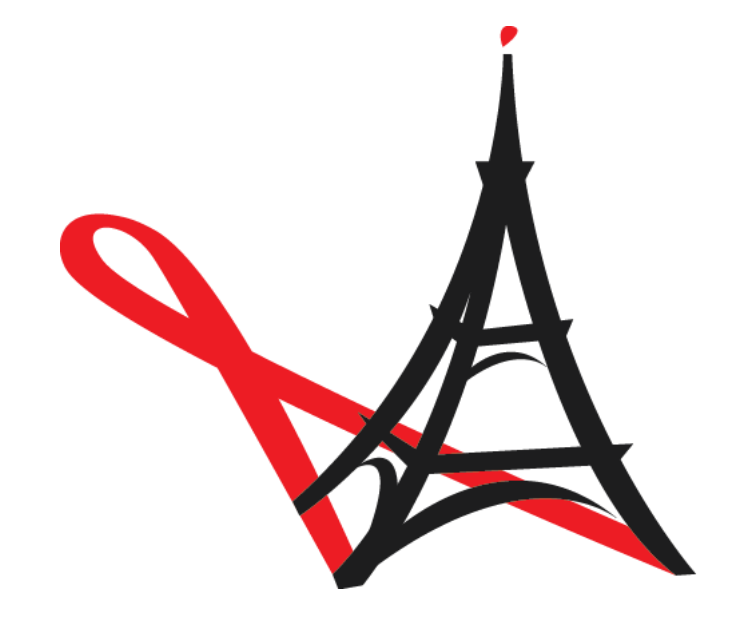

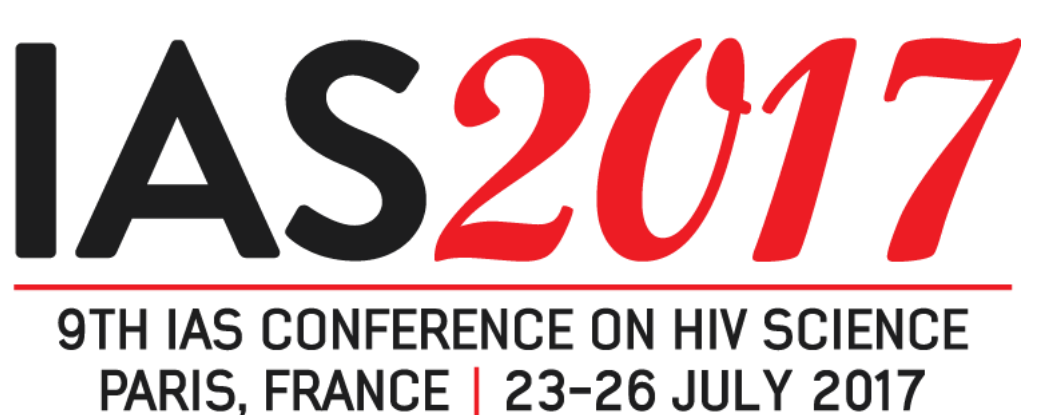

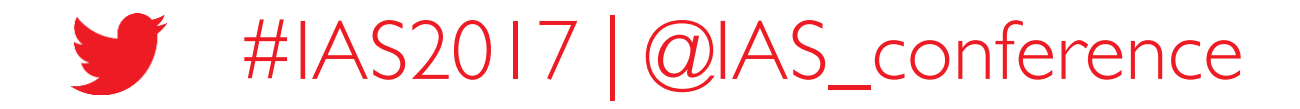

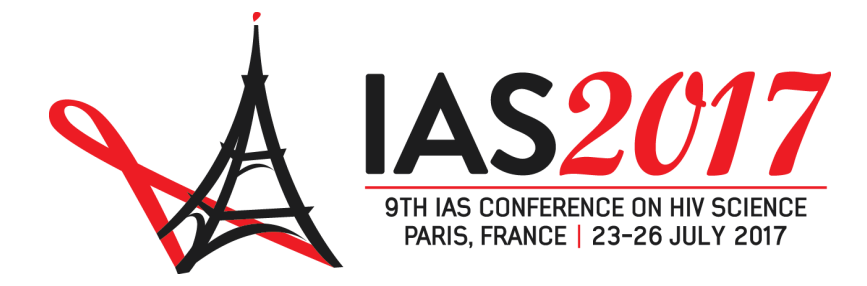

# HOW TO SUBMIT AN ABSTRACT TO IAS 2017

#### TUTORIAL

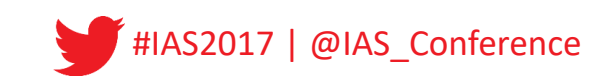

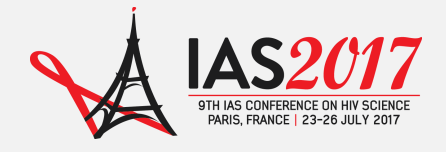

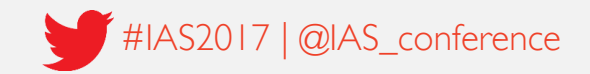

#### Introduction

#### Welcome to the tutorial on how to submit an abstract to IAS 2017.

The aim of this document is to guide you step-by-step through the process of submitting an abstract for the 9th IAS Conference on HIV Science (IAS 2017).

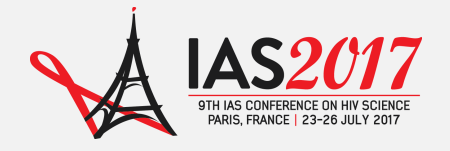

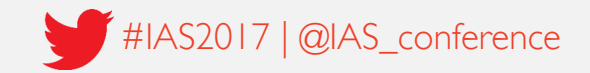

#### Step 1: Login to your conference profile

#### Go to [www.ias2017.org](http://www.aids2014.org/) and click on "Log into your profile".

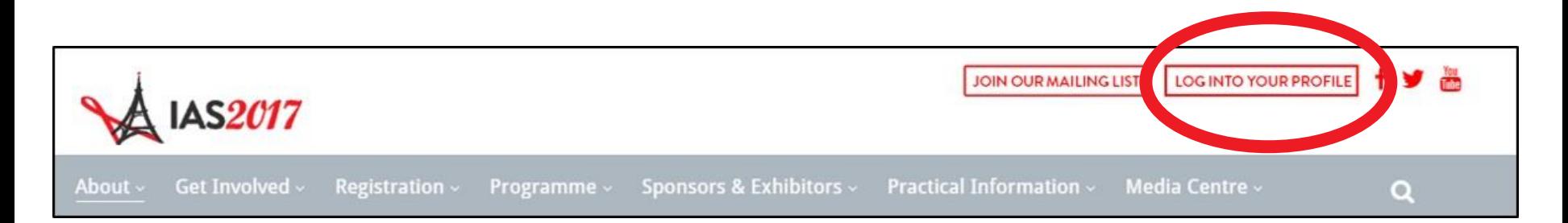

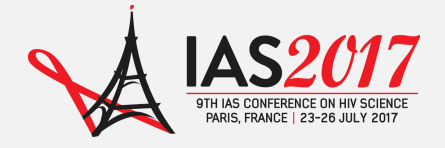

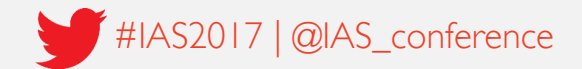

## Step 1: Login to your conference profile

Create a new profile account or sign in to your existing account.

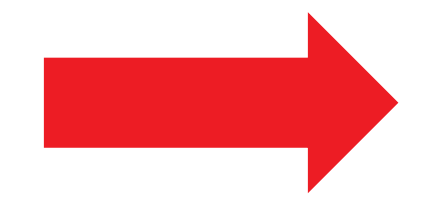

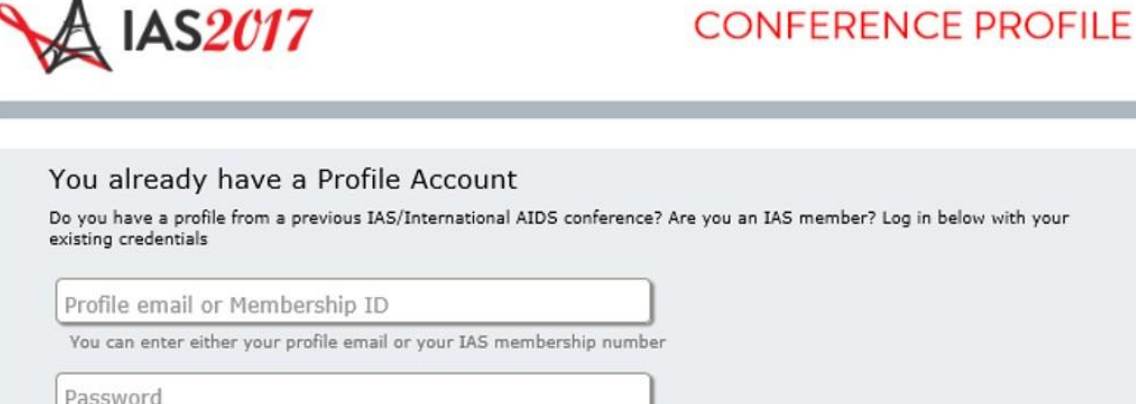

#### $\Box$ I have read and agree to the Data protection and sharing of contact details terms without any restrictions.

**SIGN IN** 

Forgot your password?

#### You don't have a Profile Account

Through the conference profile you can you can register for IAS 2017, apply for a scholarship, submit an abstract to the Abstract Mentor Programme, submit an abstract to IAS 2017, submit an Affiliated Independent Event application, book your accommodation.

#### Create a new profile

Email address

Enter a valid email address to create a profile

 $\Box$ I have read and agree to the Data protection and sharing of contact details terms without any restrictions.

**SUBMIT** 

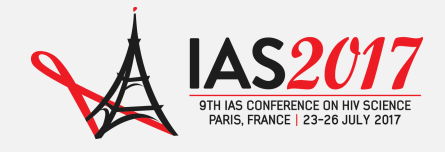

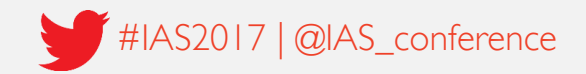

#### Step 2: Enter the Abstract Submission System

#### On the Overview page, click on Abstract Submission.

Click on the link on the right hand side to enter the Abstract Submission System.

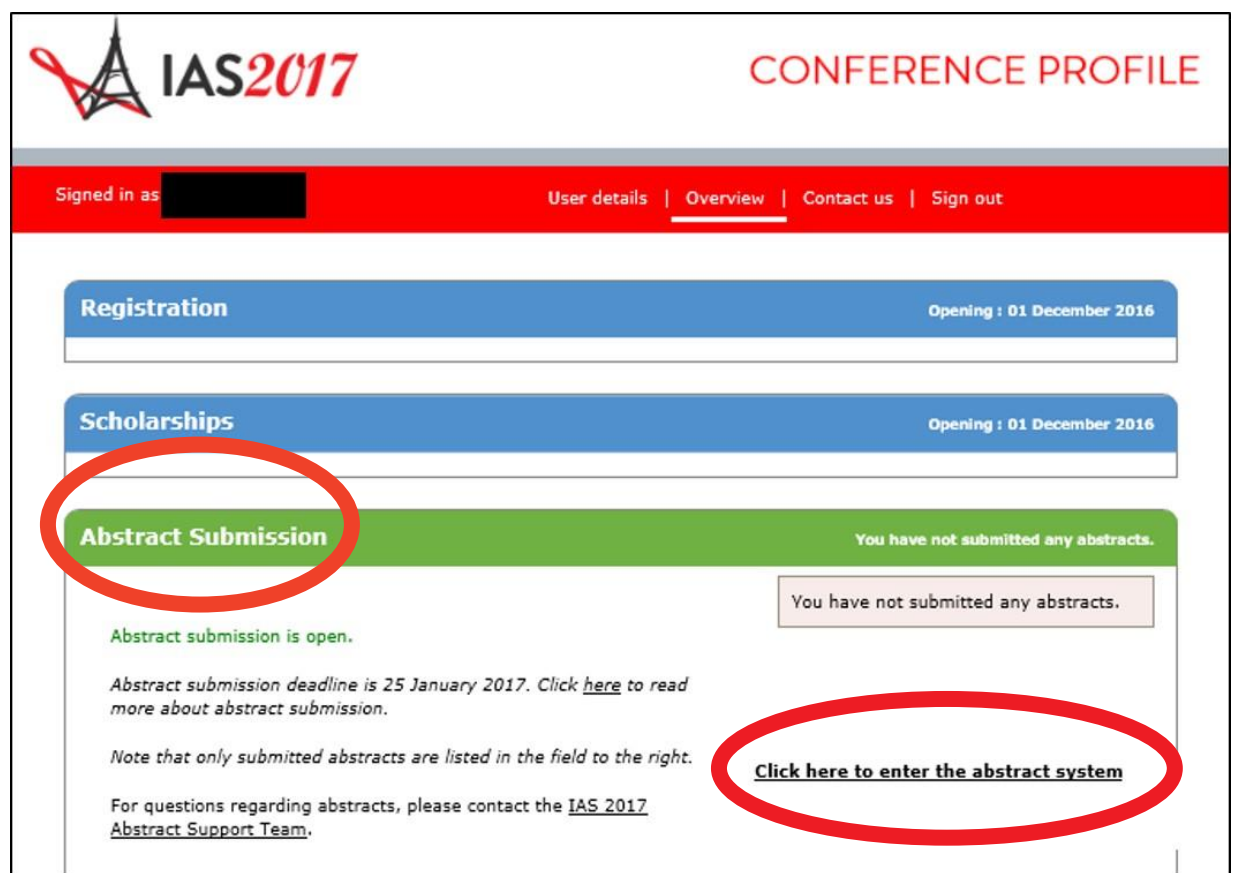

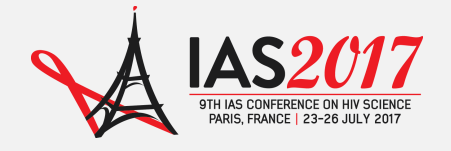

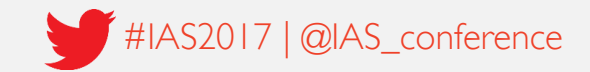

### Step 3: Create an abstract

On the MyAbstracts page, click on Create to create a new abstract.

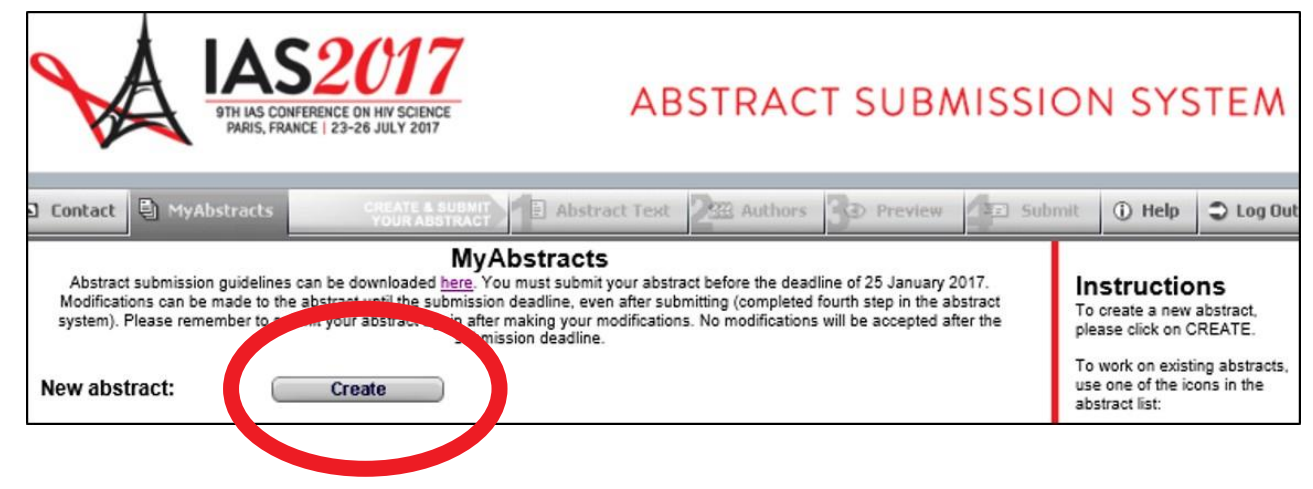

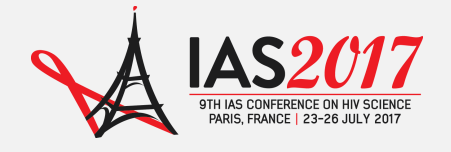

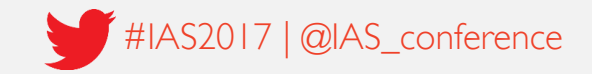

## Navigating the system

You can now navigate the system by clicking on the different tabs in the upper menu bar.

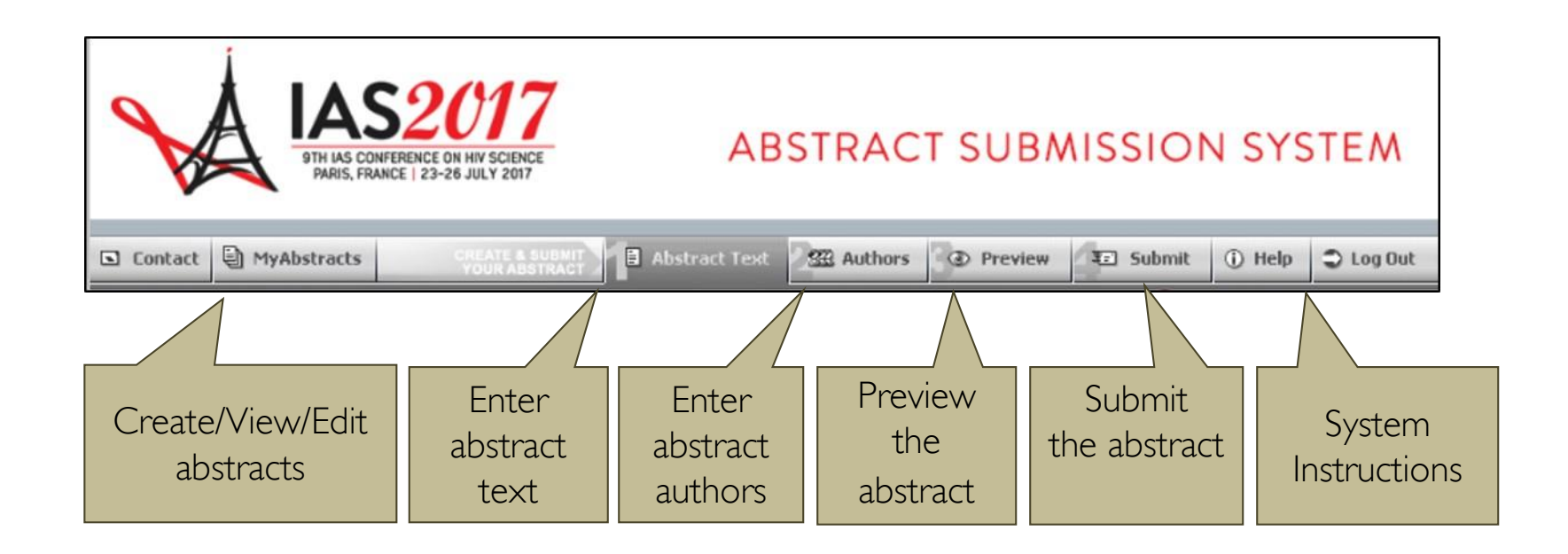

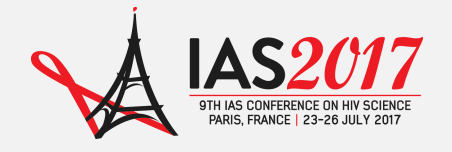

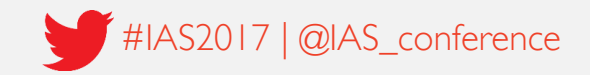

## Navigating the system

You may, at any time, save the abstract as a draft and log out of the system, completing and submitting the abstract at a later date.

You may modify submitted abstracts up to the submission deadline. You must remember to submit your abstract again after making your changes.

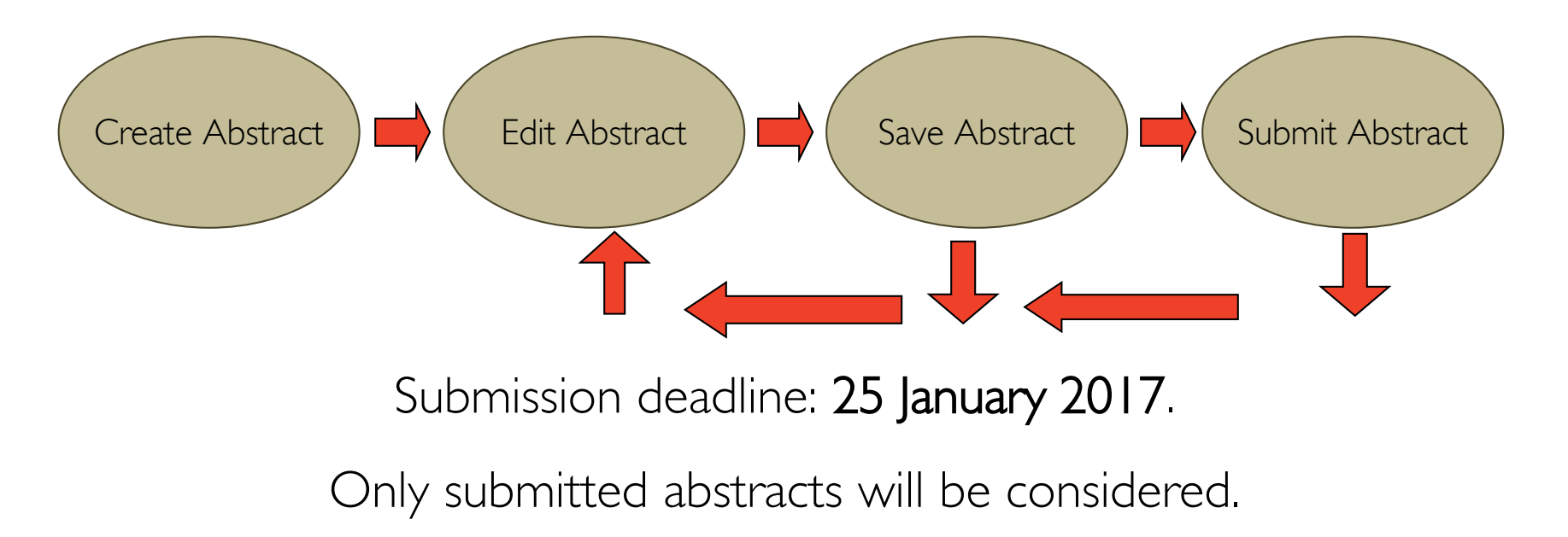

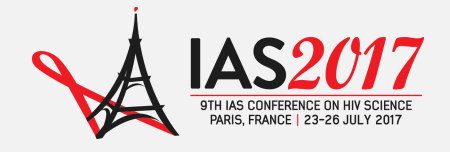

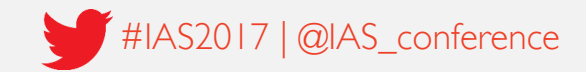

Your next step is to select the track and category that best suits your work.

To help you in your selection, please check the IAS 2017 Track [Scope and Objectives](http://ias2017.org/Track-Scope-and-Objectives), and the complete list of the IAS 2017 Track [Categories on the](http://ias2017.org/Programme/Abstracts/Track-Categories)  conference website.

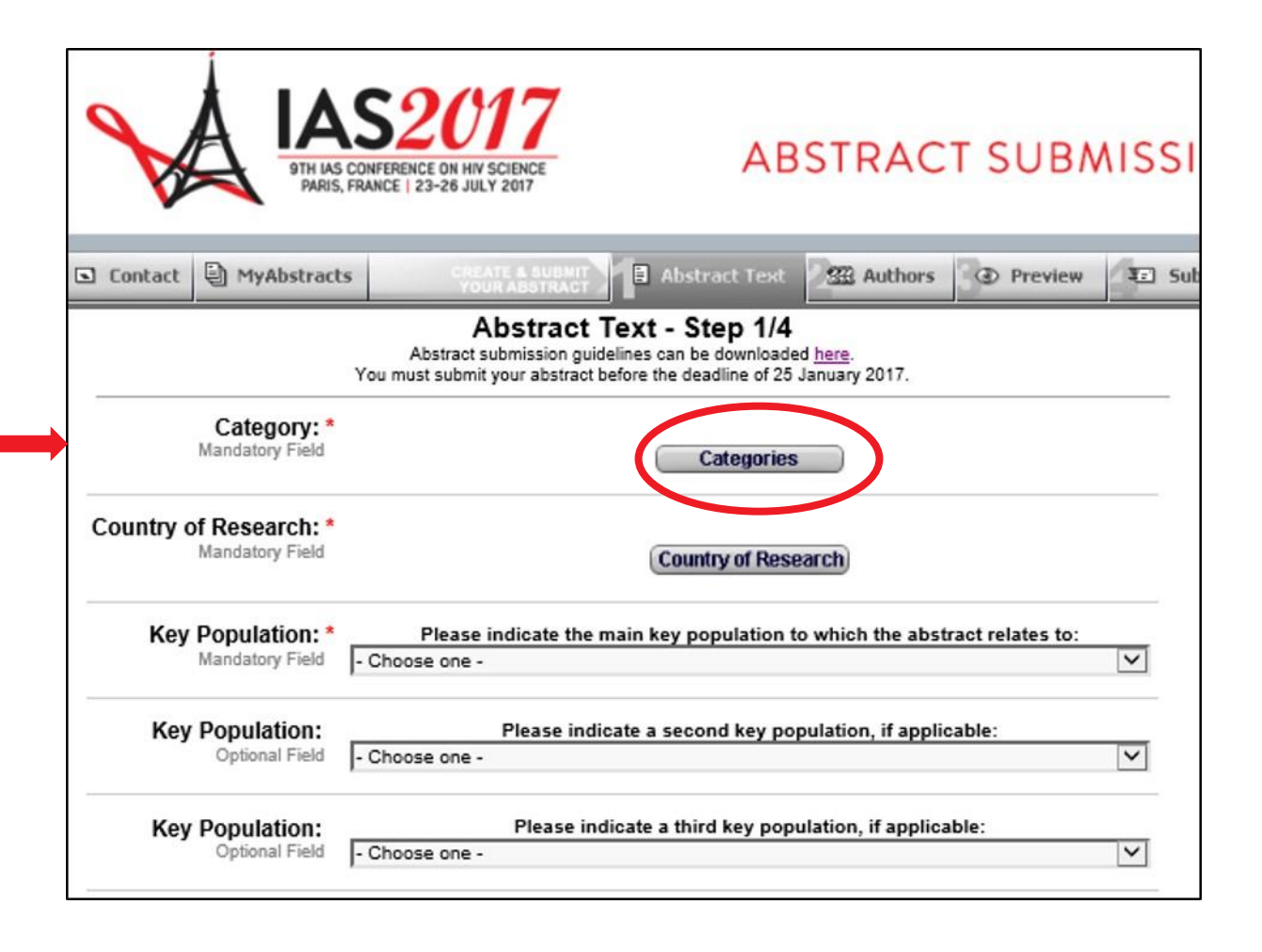

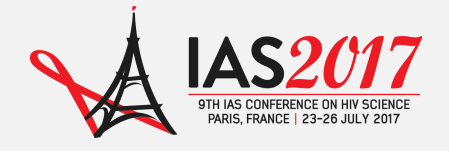

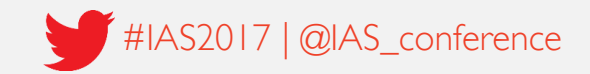

First, click on a track to see all category headings for that track.

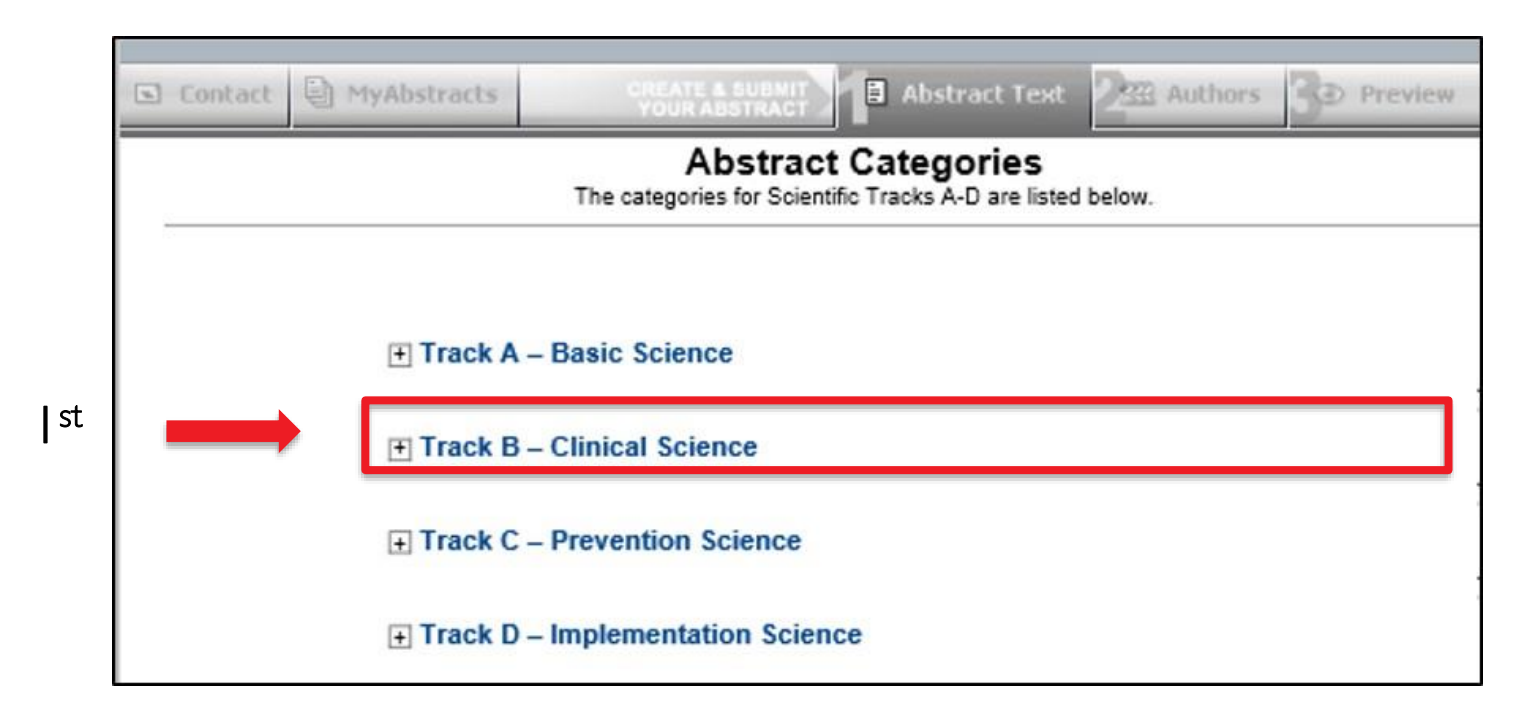

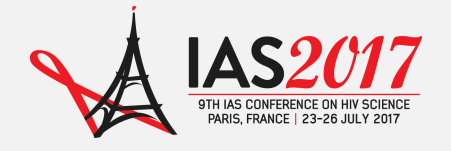

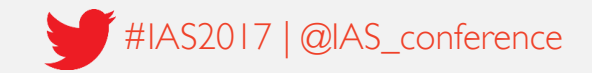

Second, select one of the headings listed underneath the track title.

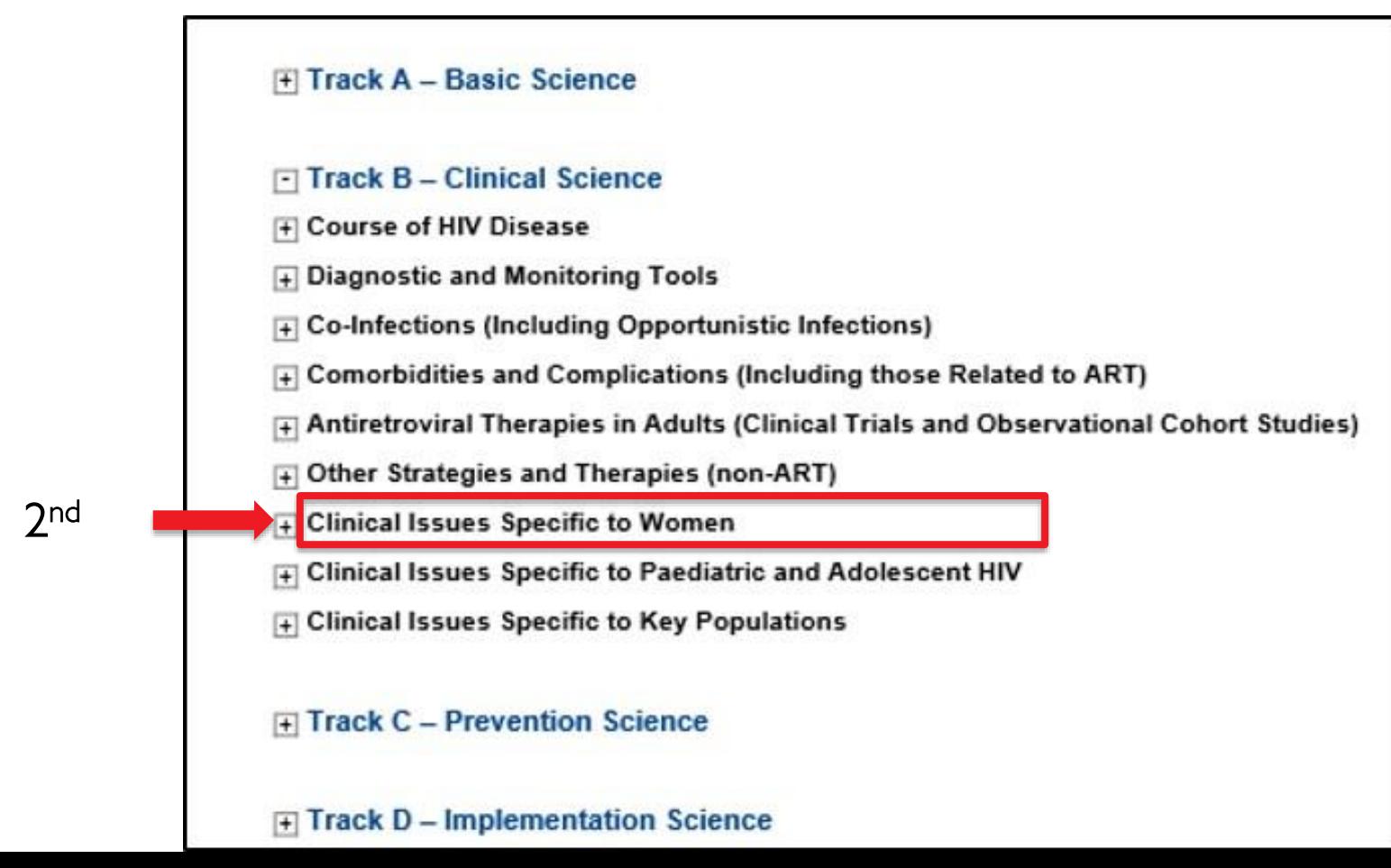

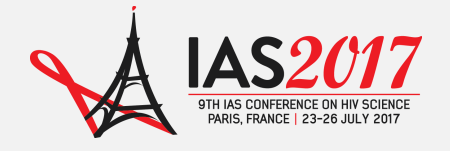

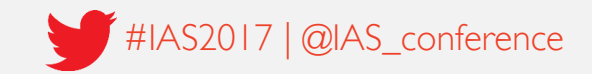

#### Third, select a category by clicking on the (underlined) category name.

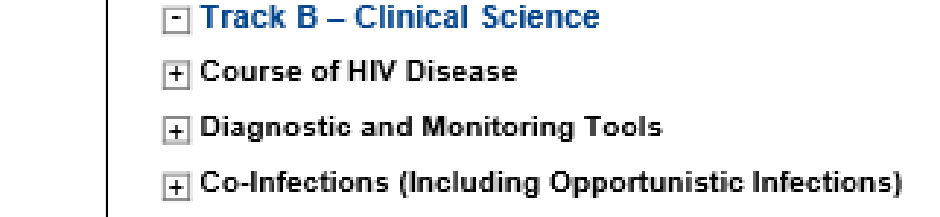

- $\mathbb F$  Comorbidities and Complications (Including those Related to ART)
- F Antiretroviral Therapies in Adults (Clinical Trials and Observational Cohort Studies)
- $\Box$  Other Strategies and Therapies (non-ART)
- $\Box$  Clinical Issues Specific to Women
	- B51 Clinical management issues and pharmacokinetics during and after pregnancy

3 rd

- B52 Safe conception for serodiscordant couples
- B53 Menopause and HIV
- B54 Contraception and HIV
- B55 Gender specific issues of ART efficacy, adverse reactions and complications
- $\mathop{\boxplus}$  Clinical Issues Specific to Paediatric and Adolescent HIV
- $\mathbb H$  Clinical Issues Specific to Key Populations

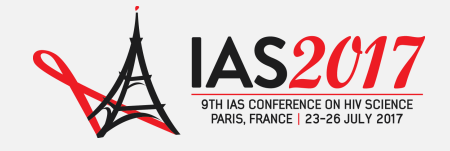

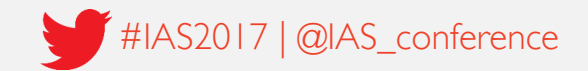

## Step 4: Enter abstract information

Indicate the country (ies) and main key population(s) to which the abstract relates, if applicable.

Mark any additional tick-boxes, if applicable.

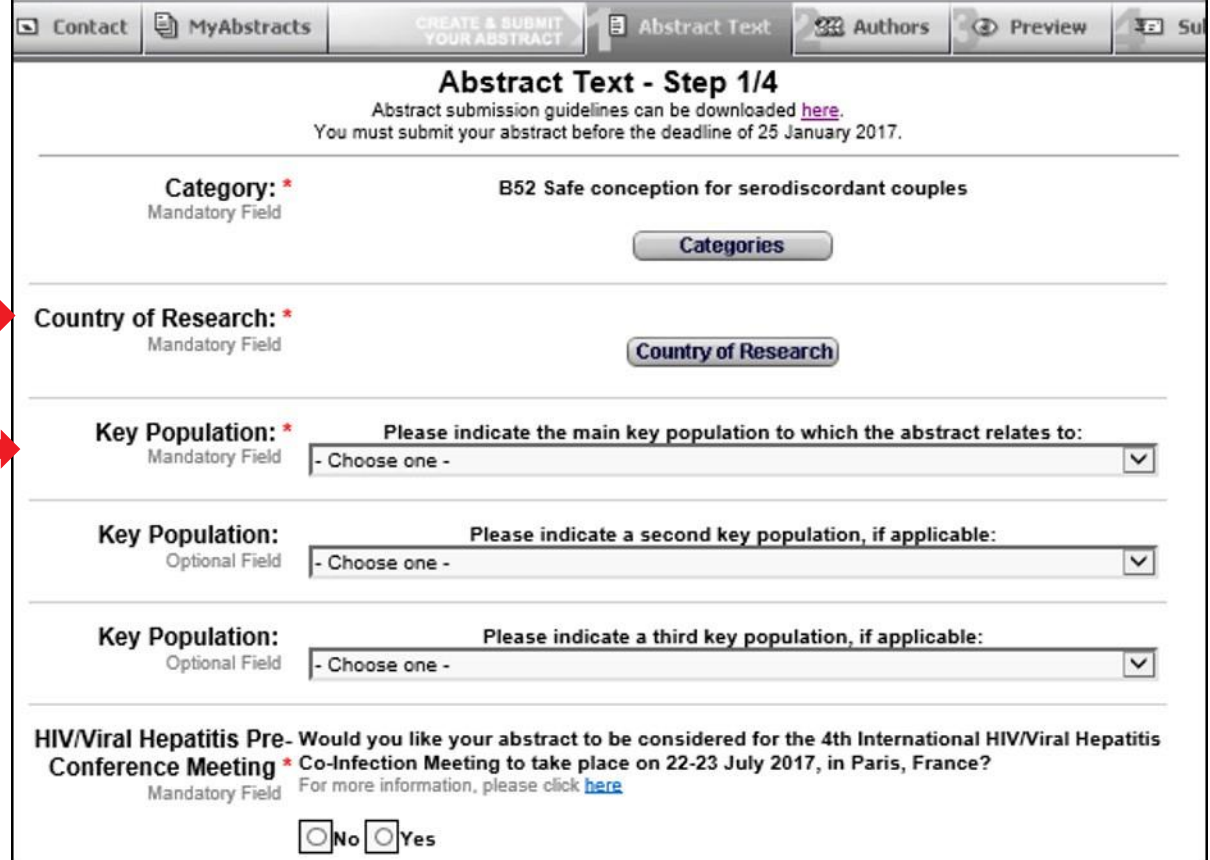

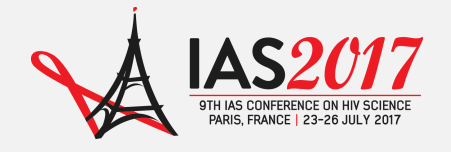

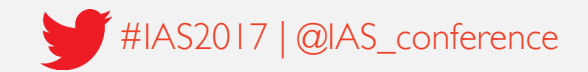

#### Step 4: Enter abstract text

Enter the title of your abstract (up to 30 words).

Enter your abstract text in the predefined field (up to 350 words).

All abstracts should respect the following structure: **Background** Methods **Results Conclusions** 

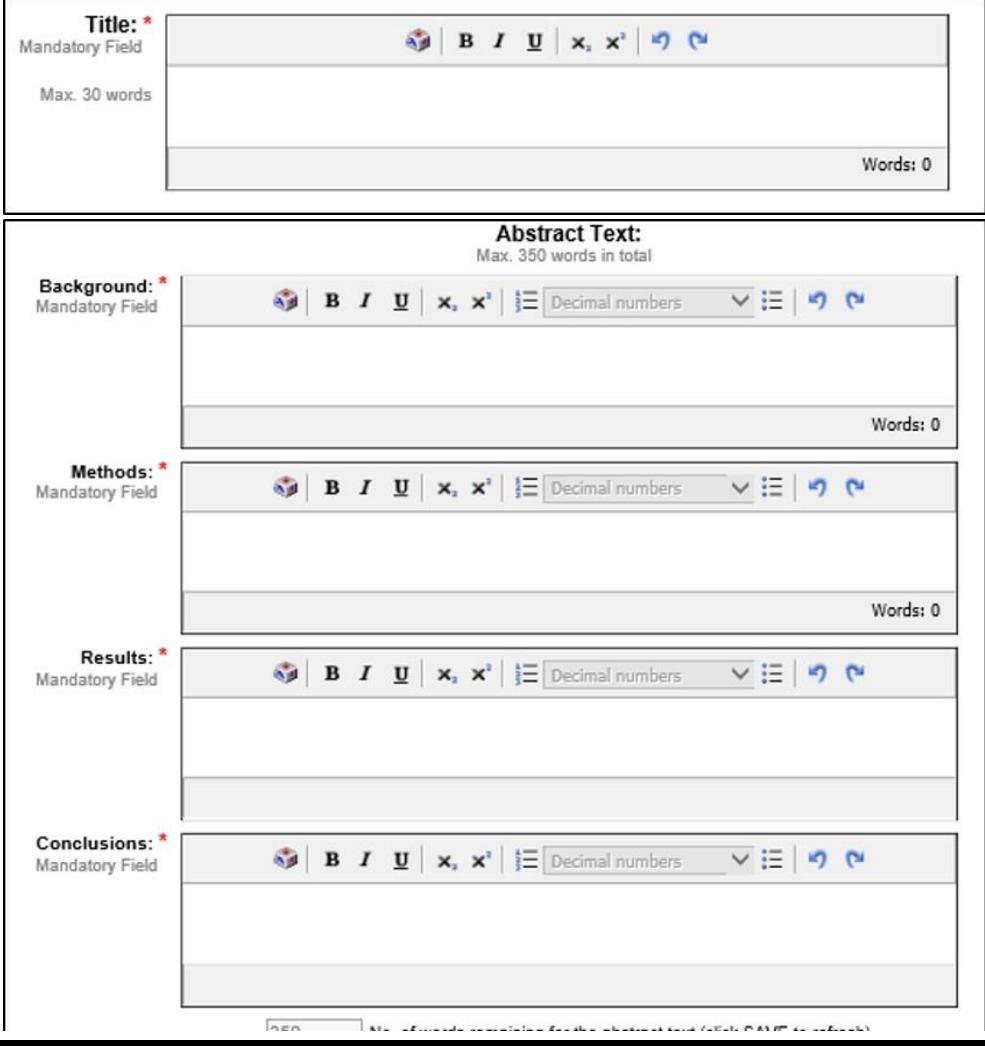

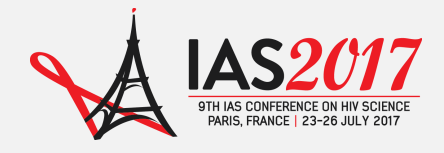

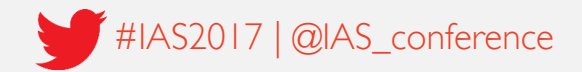

#### Step 4: Enter abstract text

To add tables or graphs/images to your abstract, please click on Tables or Graphs/Images on the top of the page and follow the instructions.

A video is also available, at the bottom of the page for further information on inserting tables.

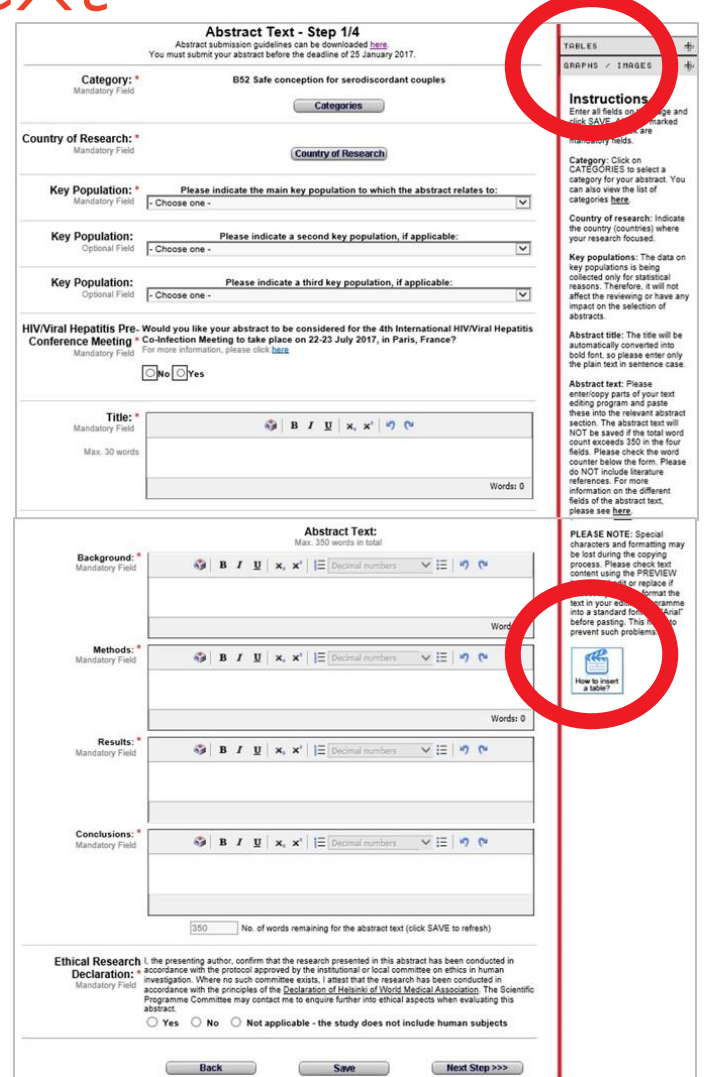

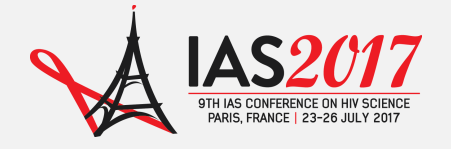

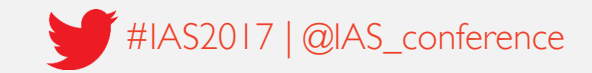

#### Step 4: Enter abstract text

Respond to the question at the end of the page. Please SAVE your information. Click on NEXT STEP.

Ethical Research I. the presenting author, confirm that the research presented in this abstract has been conducted in accordance with the protocol approved by the institutional or local committee on ethics in human Declaration: \* investigation. Where no such committee exists, I attest that the research has been conducted in Mandatory Field accordance with the principles of the Declaration of Helsinki of World Medical Association. The Scientific Programme Committee may contact me to enquire further into ethical aspects when evaluating this abstract.  $O$  Yes  $\bigcirc$  No  $\bigcirc$ Not applicable - the study does not include human subjects **Next Step >>> Back** Save

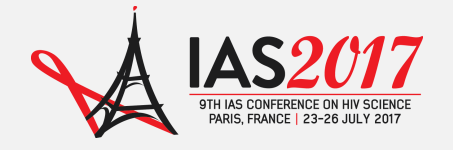

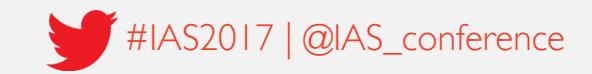

#### Step 5: Enter abstract authors

Click on the tab Authors.

Enter the presenting author and co-authors of your abstract.

You can also enter a Study Group (if applicable).

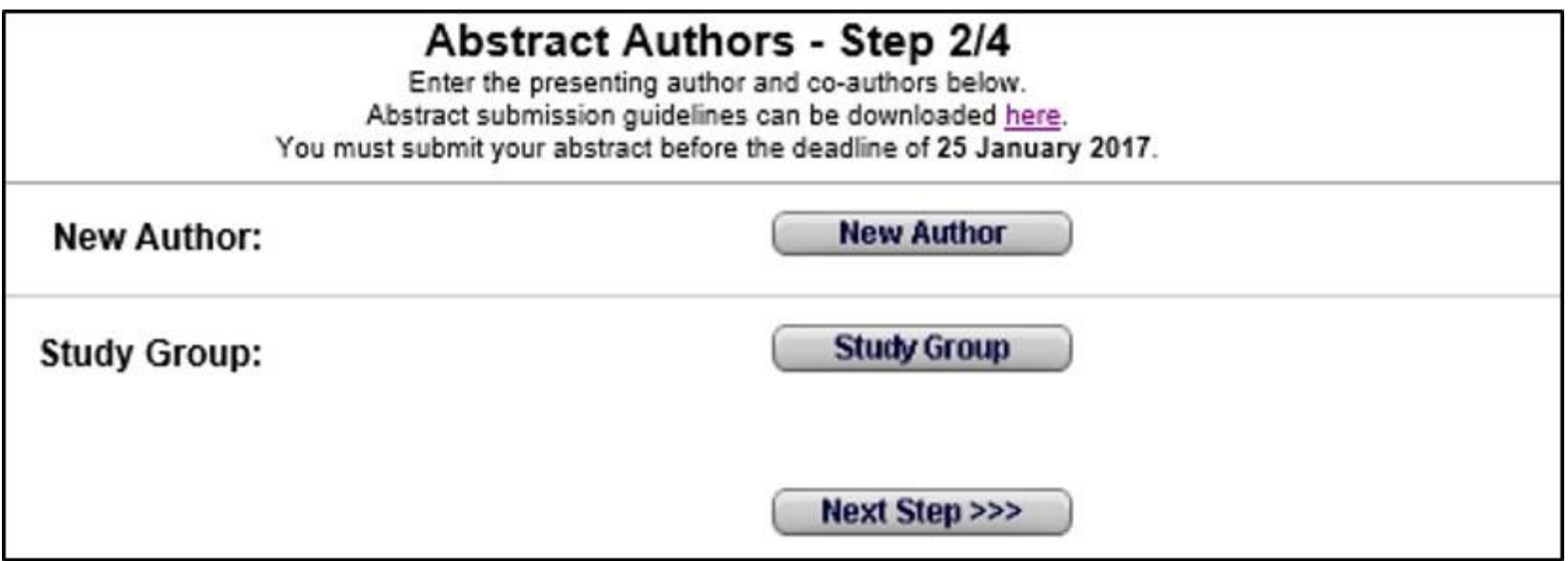

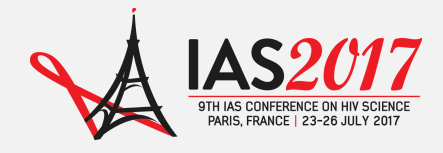

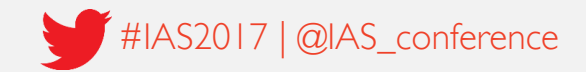

#### Step 6: Preview abstract

Click on the tab Preview.

View your abstract to ensure that all information has been saved correctly.

You can also print your abstract by clicking on Print.

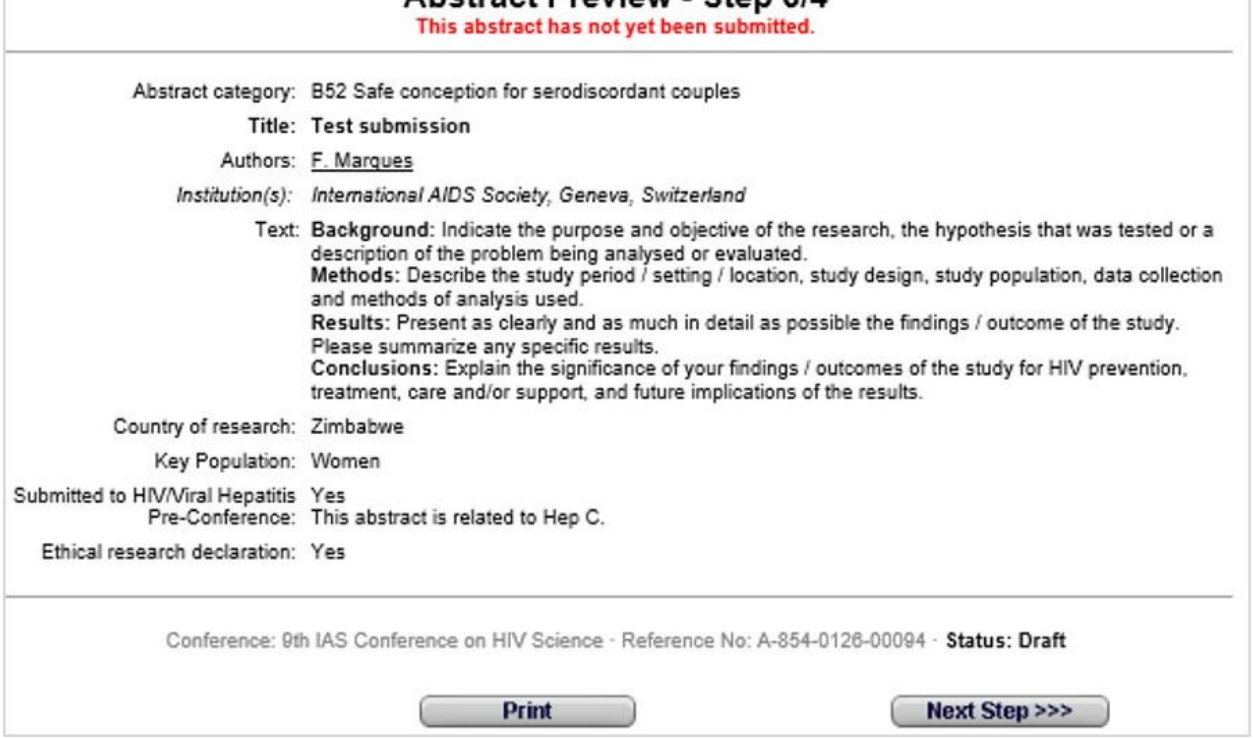

Abetract Preview - Step 3/4

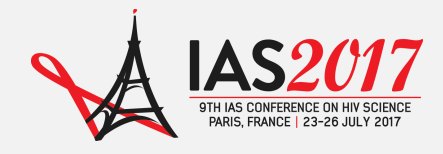

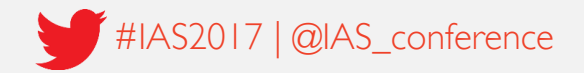

# Step 7: Submit abstract

Click on the tab Submit.

Read carefully and answer all questions on the page before clicking on Continue.

Note: You will be asked to preview your abstract one more time before clicking on Submit.

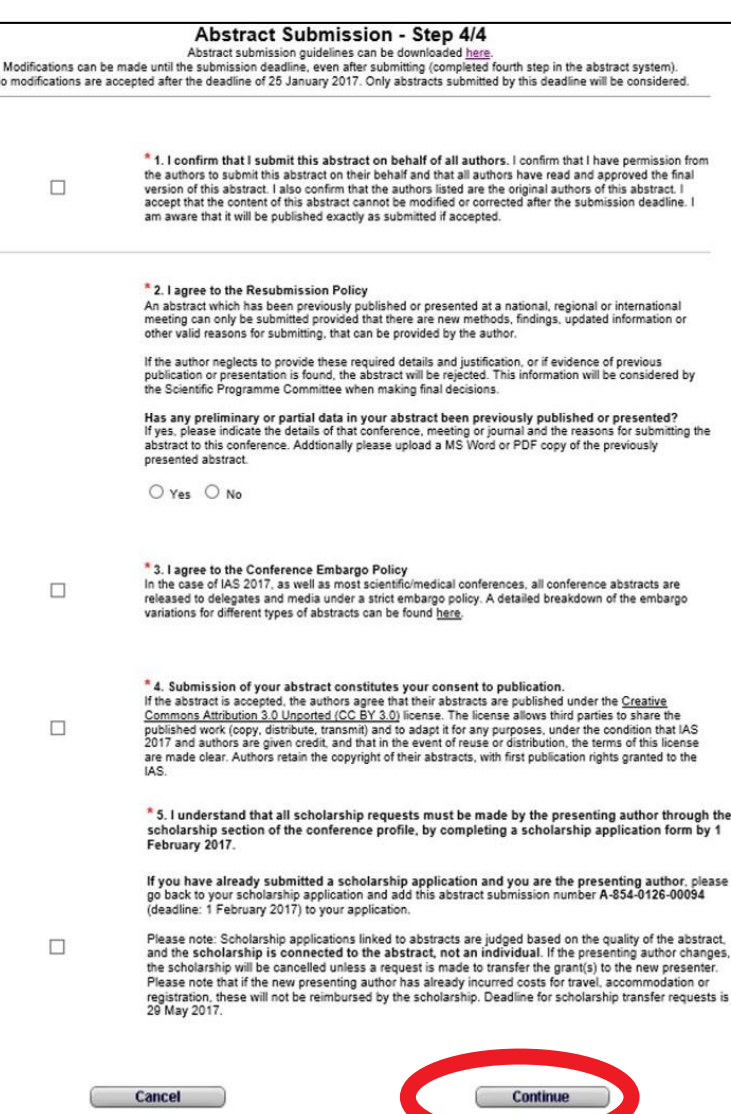

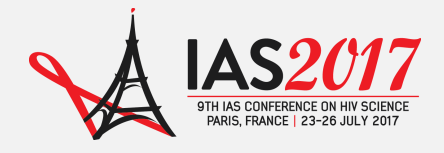

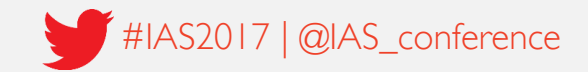

# Step 8: Confirmation

A confirmation of your abstract submission will be displayed on the screen.

You will also receive a confirmation via email.

This email contains your abstract number. Please save it for future reference.

#### Thank you for submitting your abstract to the 9th IAS Conference on HIV Science (IAS 2017)

A confirmation e-mail with important information concerning your abstract submission has been sent to you using this/these e-mail address(es):

filipa.marques@iasociety.org

Please note that the e-mail transmission may take some minutes, depending on your mail server configuration. If you do not receive a confirmation e-mail within a reasonable time, please make sure:

- . the e-mail address(es) listed above are correct and valid.
- . in order to successfully receive the confirmation email, we recommend to use at least one free mail address, such as Yahoo or Hotmail

You may correct e-mail addresses in the IAS 2017 conference profile only.

If you have questions please contact abstracts@ias2017.org.

Thank you.

**Continue** 

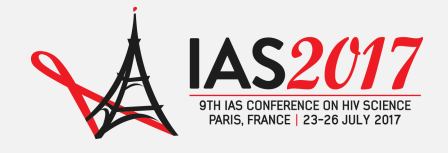

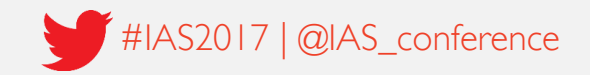

#### Questions?

For any questions about abstract submissions, please contact **abstracts@ias2017.org** 

Need some more help?

The Abstract Mentor Programme offers free, expert feedback to young or less-experienced researchers interested in submitting an abstract for IAS 2017. The programme is open from 21 November 2015 to 10 January 2017. Find out more by visiting the [AMP](http://www.aids2016.org/Programme/Abstracts/Abstract-Mentor-Programme-AMP) [webpag](http://ias2017.org/Abstract-Mentor-Programme)[e](http://www.aids2016.org/Programme/Abstracts/Abstract-Mentor-Programme-AMP).